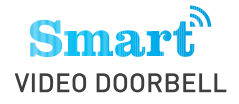

# **Quick Start Guide**

Product Drawing Front

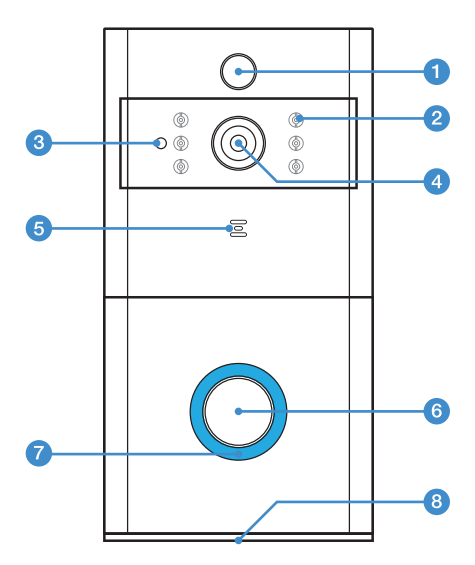

- 1. PIR Motion Sensor
- 2. Infrared LED  $\times$  6
- 3. Light Sensor
- 4.166° HD Camera
- 5. Microphone
- 6. Push Button
- 7. Indicating LED
- 8. Speakers

Product Drawing Back

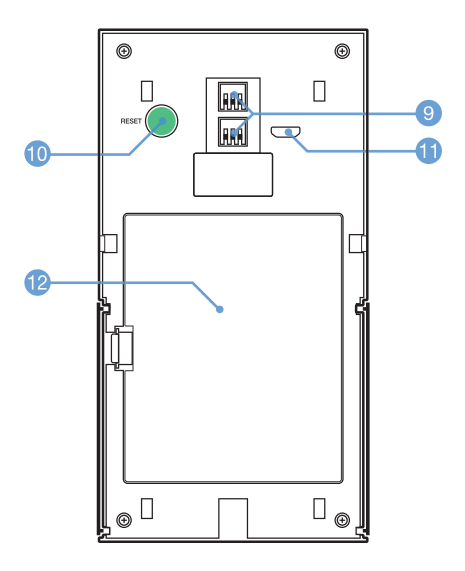

- 9. AC8V~24V Power Interface
- 10. Reset Button
- 11. Micro USB Port (Battery Charging)
- 12. Battery Compartment Cover

• Product Drawing - Mounting Bracket

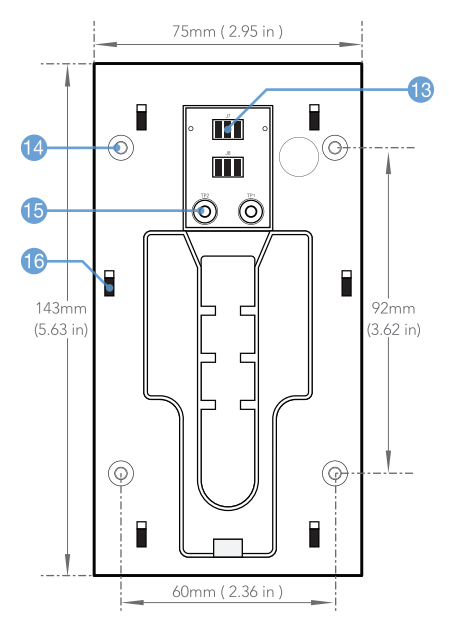

- 13. Power Contact Base
- 14. Srew Holes x 4
- 15. Wire Terminals
- 16 Mounting Hooks x 6

· Installation - Bracket Install

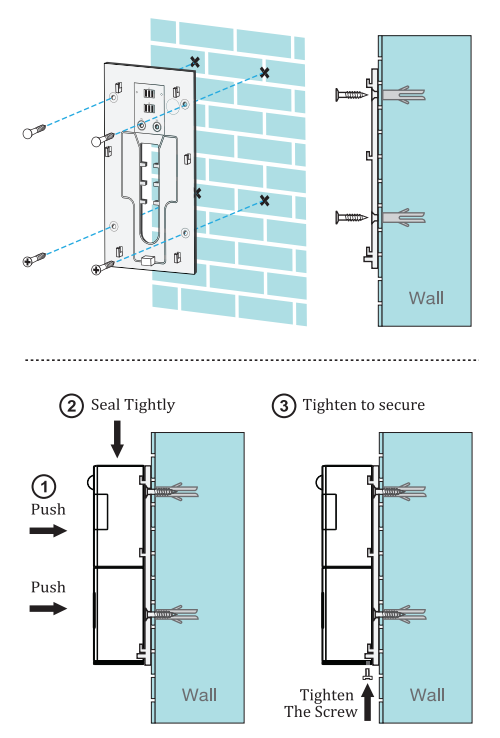

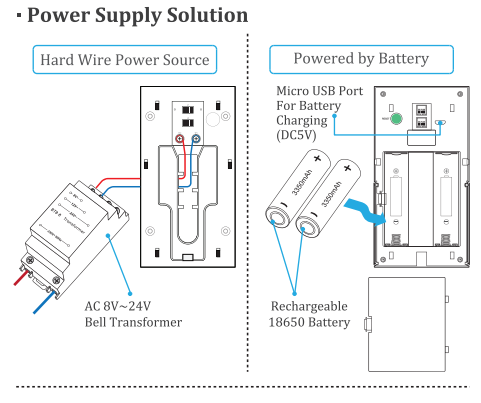

#### **App Download - ToSee**

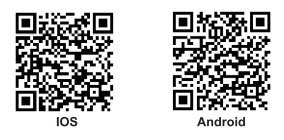

Download the app from App Store or Google Play, run the app on your smart phone, and set up the smart video doorbell, following the in-app instructions.

#### **First time use of the device**

Step 1: Open the App, click the"+"and "Add Device";

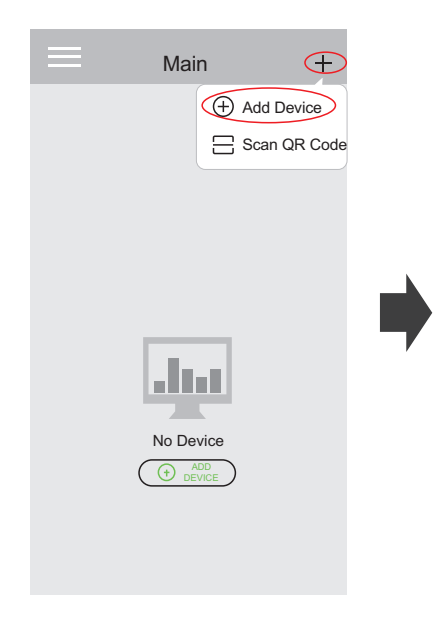

#### Step 2: Click "THE RED LIGHT IS FLASHING" when the device red light flashing

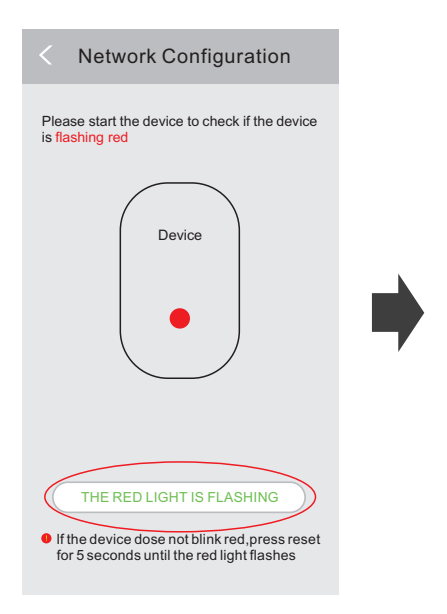

Step 3: Click "GO TO SETUP TO CONNECT DEVICE", it will enter into your mobile phone Wi-Fi setup automatically, dick to connect with your "TOSEE\_..." device;

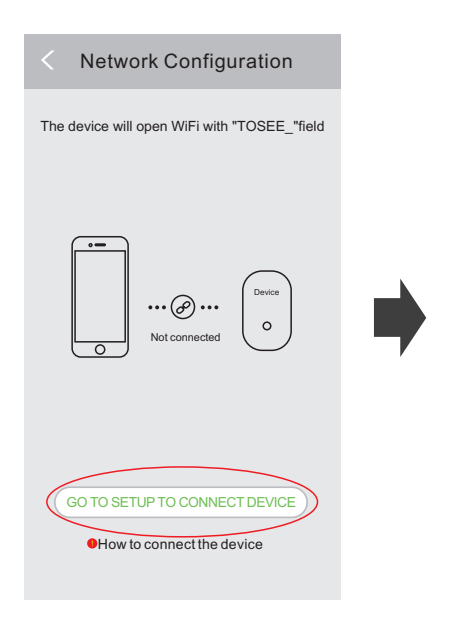

Step 4: Choose Wifi hotspot like"TOSEE\_xxxx" and then connect it.

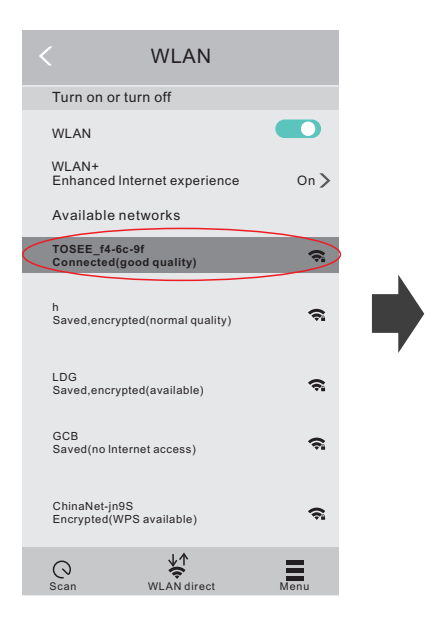

### Step 5: Return to the App, and click "Next";

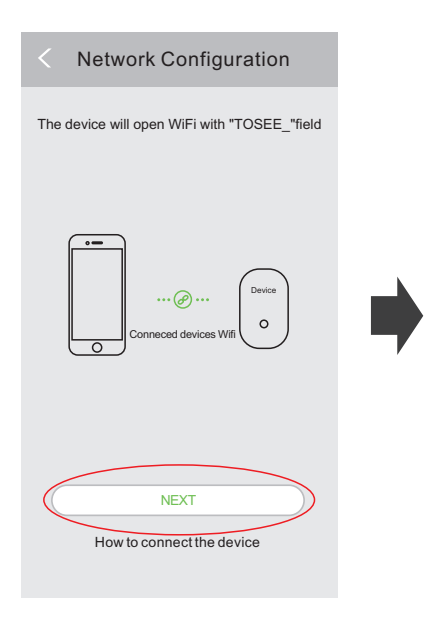

Step 6: Find your network and input the correct Wi-Fi password and click "Next";

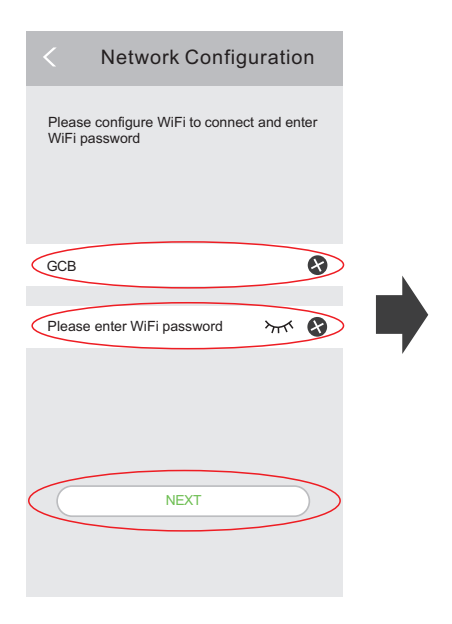

Step7:Set the device's management password and click "Next";

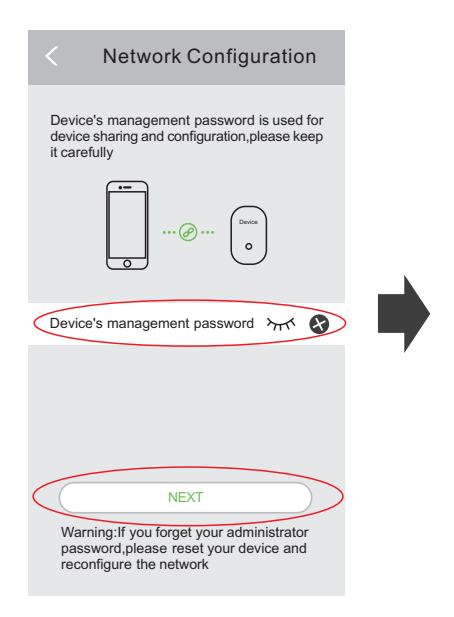

Step 8: When device added successfully, you can name your device now, and click "CONFIRM";

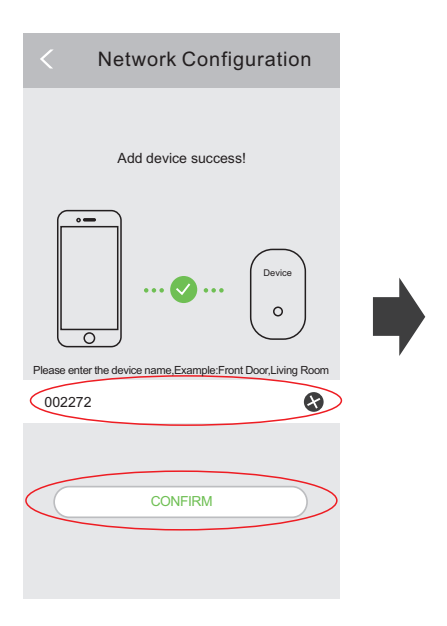

#### Step 9: Congrats! You can use your device now.

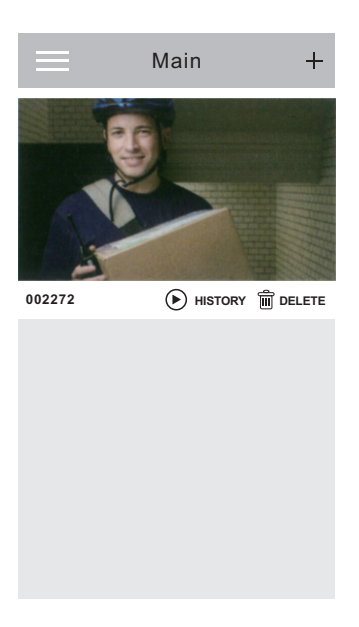

#### **Add more users for the device** Step 1: Enter to the App's preview interface of the first user, click the  $\frac{1}{2}$  "

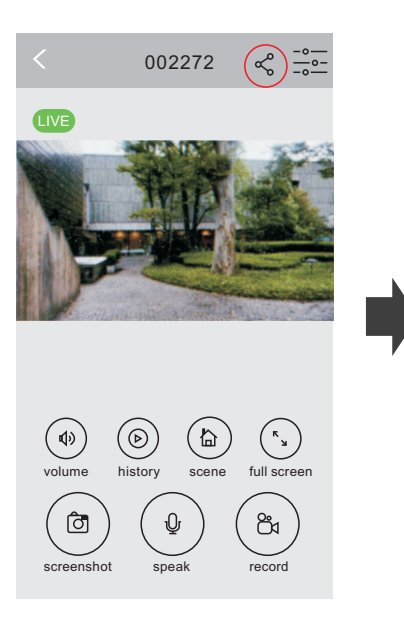

Step 2: Input the device's management password, click the"Confirm";

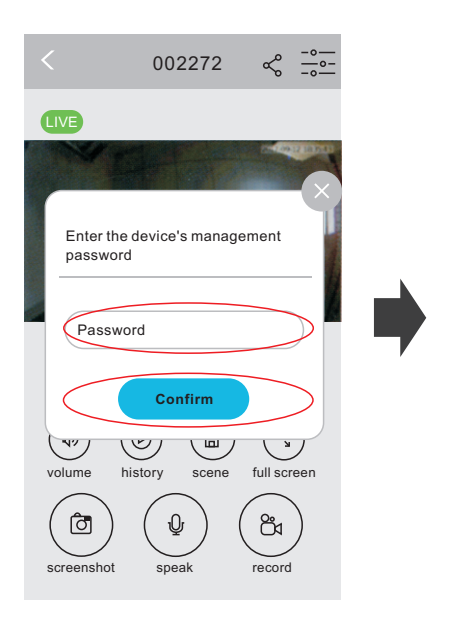

## Step 3:Click the"SHARE";

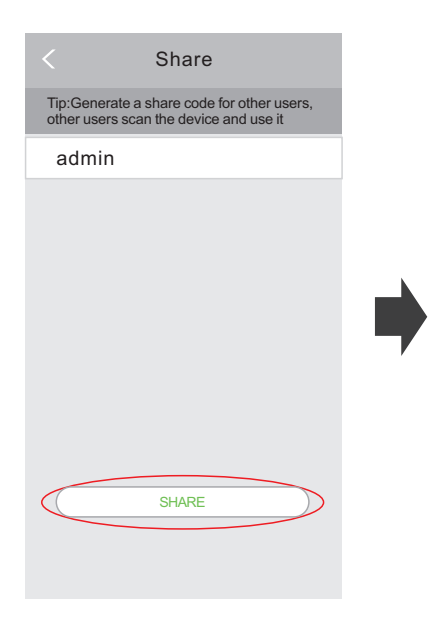

#### Step 4: Name the new user, and cilck the "Confirm";

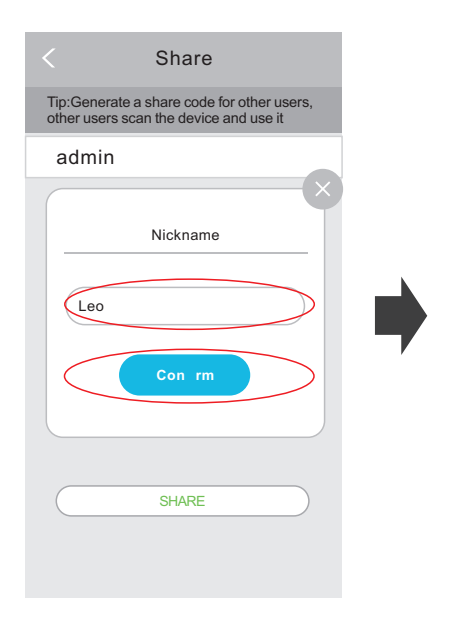

Step5: APP generates a shared QR code, new users open APP, operate as step 6, after step 6,click "Confirm" to exit the APP

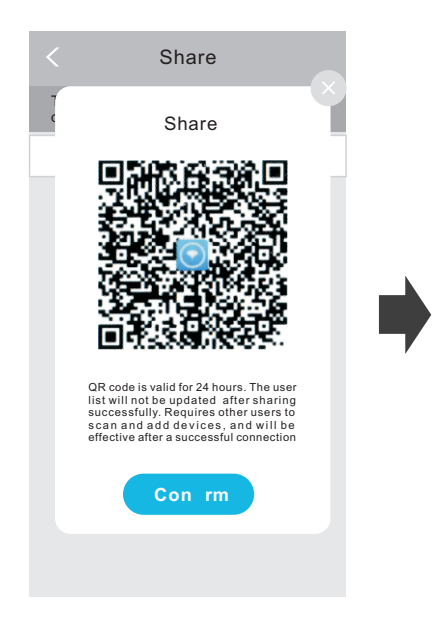

Step6: New users open the APP, click "+" and "scan code" to scan the QR code generated in the first user APP. After scanning, return to the main interface of the App, click the device interface to wake it up, and theni if it shows the image means added successfully.

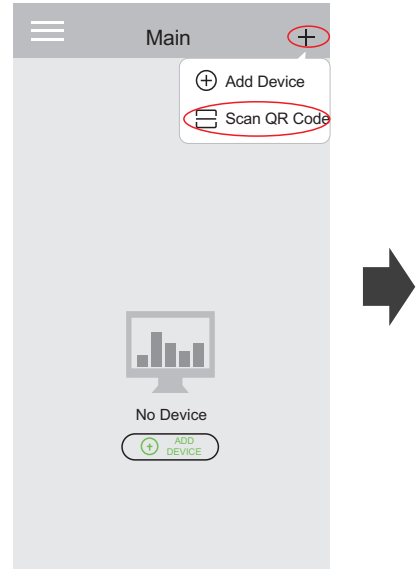

# APP function introduction

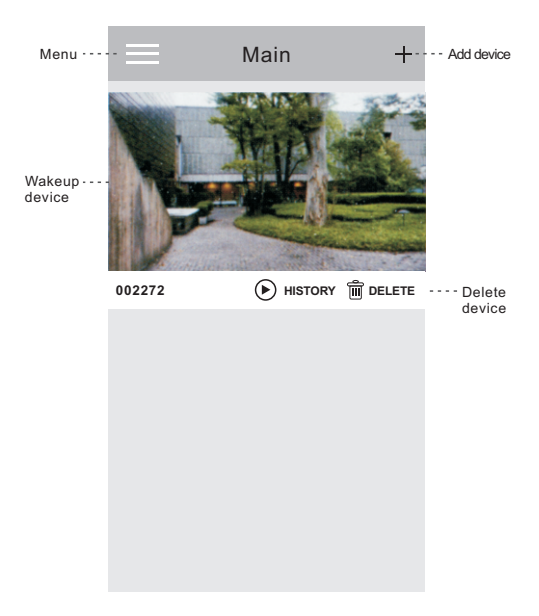

Tip: When you don't need to watch the video, please click"< "to quit from the preview interface, which can save the energy of the battery.

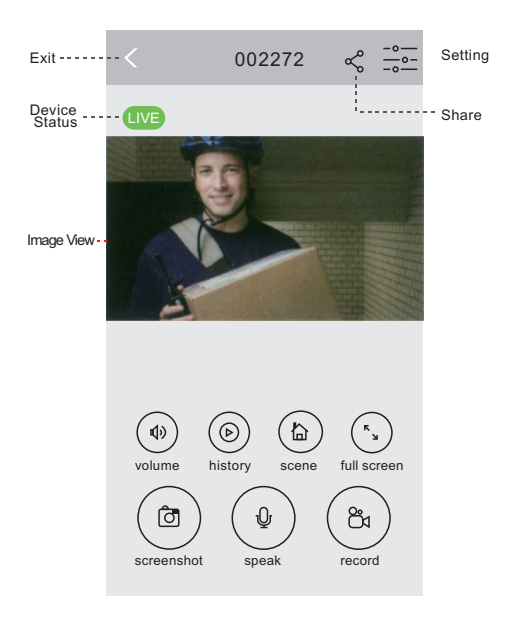